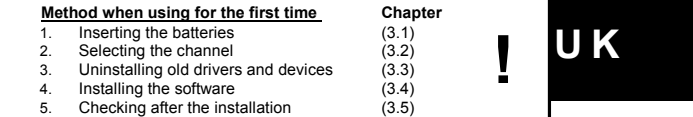

## **1 Introduction**

This instruction manual is for users of the TRUST 270KD SILVERLINE KEYBOARD & WIRELESS MOUSE. The mouse has three buttons and two scroll wheels. It<br>connects to your computer via radio frequencies. The receiver for the wireless<br>mouse is built into the keyboard. The keyboard and mouse use 2 channels different identification codes, so that a number of sets can be used in the same room.

# **2 Safety**

- Carefully read the following instructions before use: The TRUST 270KD SILVERLINE KEYBOARD & WIRELESS MOUSE does not require any special maintenance. Use a slightly damp, soft cloth to clean the
- device. Do not use aggressive substances, such as petrol or white spirit, to clean the
- device. These may harm the material. Do not submerge the device in liquid. This may be dangerous and will damage the device. Do not use this device near water.
- Make sure nothing is placed on the cable. Do not use this device in an area where the cable can become worn or damaged as a result of people walking over
- 
- it.<br>- Do not repair this device yourself. If you open this device, you may touch live<br>- Omponents. This device must only be repaired by qualified personnel.<br>- Under the following circumstances, have the device repaired by
- 
- personnel:<br>The cab
- The cable or plug is damaged or worn. The device has come into contact with rain, water or another liquid. This product works at a frequency of 27MHz. It is approved according to the
- European R&TEE guidelines and, therefore, meets the requirements for use<br>within the EU. There may, however, be local restrictions with regard to the use of<br>this device. You are personally responsible for ensuring that the product is permitted according to local regulations. If in doubt, contact your local authorities.

# **0678**

- Nowadays, there are an increasing number of wireless products (video, audio, convenience, computer, etc.) which work in the same frequency range as this device. It may, therefore, be possible that the functionality of this product is<br>limited by or is limiting for other wireless products. This can only be avoided by<br>paying attention to the distance between products and, whe
- changing channels. Be careful when using wireless devices if you have a pacemaker or are dependent on other life-saving, sensitive electronic equipment, because this product transmits radio signals.

# **3 Installation**

### **3.1 Inserting the batteries**

1. Remove the cover from the battery compartment on the bottom of the mouse.<br>2. Insert the two AAA batteries into the battery compartment as indicated inside Insert the two AAA batteries into the battery compartment as indicated inside

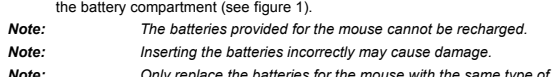

*Note: Only replace the batteries for the mouse with the same type of alkaline batteries or with rechargeable NiMH batteries.*

## **3.2 Selecting the channel**

*Note: The mouse and keyboard must be set to the same channel.*

- 1. Open the mouse battery compartment. 2. Use a pointed object to set the channel selection switch in the mouse to the desired channel. The channel can be read next to this switch (see figure 1).
- 3. Close the mouse battery compartment.
- 4. Set the channel selection switch on the bottom of the keyboard to the same channel as the mouse.

# **3.3 Connecting**

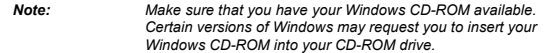

- 1. Turn the computer off.
- 2. Connect the green plug to the green PS/2 mouse connection on your
- computer. 3. Connect the purple plug to the purple PS/2 keyboard connection on your compute

The mouse and keyboard are now ready for (standard) use. See chapter 3.4 if you wish to use the special function buttons on the TRUST 270KD SILVERLINE KEYBOARD & WIRELESS MOUSE.

# **3.4 Uninstalling old drivers and devices**

The most common cause of faults during installation is the presence of a driver for a<br>similar, old product. The best solution is to first remove all drivers related to old<br>devices before installing the new driver.

1. Enter the Windows 'Safe Mode' (press F8 when starting Windows and then select 'Safe Mode' from the menu which is displayed).

- 2. Click on 'Start Settings Control Panel' and double-click on the 'Add/Remove Programs' icon.
- 3. Find all the programs for similar, old devices and remove these by clicking on the 'Add/Remove' button. When in the 'Safe Mode', it is possible for some programs to appear twice. In that case, remove all the programs which appear twice.
- 4. Restart the computer.

# **3.5 Installing the software in Windows 98 / Windows ME / Windows 2000 / Windows XP**

- *Note: The latest driver can be downloaded from www.trust.com/13072. Check whether a new driver is available and use this for the installation. Note: Make sure all other programs, except Windows, are closed during the installation.*
- *Note: During installation in Windows 2000 and Windows XP, you may receive a message saying that the driver has not been signed. This does not cause a problem for the functionality.*
- *Note: In the example, 'D:\' is used to indicate the CD-ROM drive. This may be different for your computer.*
- 1. Insert the CD-ROM into your CD-ROM drive. The Trust Software Installer will start automatically (see figure 2).
- *Note: If the Trust Software Installer does not start automatically, click on 'Start - 'Run', type [D:\SETUP.EXE] in the command line and click on 'OK'.*
- 2. Click on the language you wish to use for the installation.
- 3. Click on '270KD KEYBOARD & MOUSE DRIVER' to start the installation.
- 4. Follow the on-screen instructions.
- 5. Once the installation has been completed, your computer will be restarted and the 'Wireless Mouse' window will appear (see figure 3).
- 6. See chapter 4 to continue with the installation and for instructions on how to select the ID code.

# **4 Assigning ID codes**

## **4.1 ID codes**

During production, a unique ID code is assigned to each mouse. The receiver in the keyboard only receives the signal from your mouse and prevents radio signals from the other wireless mice from being received by your compu

### **4.1.1 Assigning an ID code to the mouse**

You can choose from 2 options:

- 1. Assign an ID code: the unique mouse ID code will be recognized and any other pointing device which works via radio frequencies will not have access to your computer. Move the wireless mouse for a couple of seconds so that it is detected and then click on 'Connect ID' (see figure 3).
- 2. Do not assign an ID code: select this option if there are no pointing devices within a distance of 3 metres which work via radio frequencies or if you wish other pointing devices which work via radio frequencies to have access to your computer. Click on 'Close'.

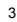

**U K**

## **4.1.2 Changing the mouse ID code**

You can use a new wireless mouse on your computer without changing the receiver. You only need to change the ID code. This is carried out as follows:

- 1. Right-click the mouse icon (Trust icon on the right-hand side of the taskbar) and select 'Connect RF-Mouse ID Code' from the menu. The 'Wireless
- Mouse ID Code' window will be displayed (see figure 3). 2. Move the wireless mouse for a couple of seconds to make a connection and then click on 'Connect ID'.
- 3. The new ID will be connected and the 'Wireless Mouse' window will close.
- 4. Click on 'Close' to close the window without changing the ID code.

# **5 Checking after the installation**

After installing the device and the driver, the following are installed on your computer and can be checked:

**Taskbar**

- An icon will be displayed on the right-hand side of the taskbar. **The STIM** 555AM

## **'Start - Settings - Control Panel'. Double-click on the 'System' icon and select the 'Device Manager' tab**

- Keyboard - Standard 101/102-Key or Microsoft Natural Keyboard - Mouse - Trust 270KD Wireless Mouse

**'Start - Settings - Control Panel' and then double-click on the 'Add/Remove Programs' icon**

- Trust iKeyWorks Office 6.1

- Trust 270KD Wireless Mouse

## **Start - Programs - Trust - 270KD Silverline Keyboard & Wireless Mouse**

- Keyboard - iKeyworks Office 6.1 - Uninstall iKeyworks Office 6.1

- Mouse - Trust 270KD Wireless Mouse V1.1 - Uninstall Trust 270KD Wireless Mouse V1.1

| Note: | The information given above will vary when the installation has<br>been altered by the user (for example, not everything has been<br>installed or locations other than the default locations have been<br>selected). |
|-------|----------------------------------------------------------------------------------------------------|
| Note: | Deviations may also occur as a result of using new drivers                                                                                                    |

*available on the Internet.*

*Note: The location or name may vary in the 'Control Panel' for different operating systems.*

# **6 Use**

## **6.1 Keyboard software**

 $\frac{1}{\left[\frac{1}{2}\right]\left[\frac{1}{2}\right]}\,$ 1. Double-click on the keyboard icon in the taskbar. 2. Select the 'HotKeys' tab to configure the hotkeys (see figure 4). See chapter 6.3 for a description of the various hotkey functions.

- 3. In the "HotKeys' tab, you can:
	- Configure hotkeys by selecting a button and assigning a function to it. If you select 'iKeyWorksOffice', the hotkeys will be configured for MS Office tasks. If you select 'Hotkeys for standard mode' the hotkeys will be configured for multimedia tasks.
- **U K**
- A function can also be assigned manually as follows. Select the button that you wish to alter. Select 'Custom' and click on 'Select'. Next, select 'Command type'. **Shell execute**; if you wish to execute a \*.exe file with a specific button. **Keystrokes**; if you wish to use one keystroke for a certain

ш

- combination of keystrokes. **Office shortcut**; if you wish to select a standard Office application. **Generic command**; if you wish to select a standard Windows
- command.
- 4. In the 'Options' tab (figure 5), you can:
	- Set Ctrl + volume for zooming in and out in Microsoft Office. Set 'Caps Lock,' 'Num Lock' and 'Scroll Lock' in the taskbar, if these are activated.
	-
	-
- Hide the keyboard icon in the taskbar. 5. In the 'On-Screen Display' tab (see figure 6), you can: Alter the way in which the window is displayed on your monitor.

#### **6.2 Mouse software**

- 1. Double-click on the Trust icon in the taskbar.<br>2. The 'Buttons' tab will appear (see figure 7).
	-
- 
- 2. The 'Buttons' tab will appear (see figure 7). 3. You can carry out the following using this tab: Configure buttons by selecting a button and then assigning a function to it using the menu which appears.
	- Adjust the double-click speed by moving the slide bar towards faster or slower.
	- Configure the buttons for left-hand or right-hand use by selecting
	- 'Right-handed' or 'Left-handed'. Click on 'Apply' after you have programmed the selected settings.
- 4. In the 'Wheel' tab (figure 8), you can: Set the wheel mode; select 'Enhanced dual wheel function mode', which uses all the functions of the MS IntelliMouse plus vertical and<br>horizontal scrolling in Windows 98, Windows 2000 and Windows NT,<br>or select 'MS-IntelliMouse compatible mode', which only uses vertical<br>scrolling and has
	- Set the horizontal and vertical scroll speed; select the number of lines per scroll or one page per scroll. • Turn on the zoom function in Office 97/2000.
- 
- 
- 5. In the 'Settings' tab (see figure 9), you can set the 'NetJump' and 'LuckyJump' menus as desired. Click on 'New/Update' to create new functions. Follow the on-screen instructions.
- *Note: The 'NetJump' and 'LuckyJump' menus can be assigned to one of the mouse buttons using the 'Button' menu.*

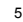

# **6.3 Keyboard**

# **6.3.1 Multimedia keys**

The functions for the 'iKeyWorksOffice' mode and the 'Standard functions' mode are given in the table below.

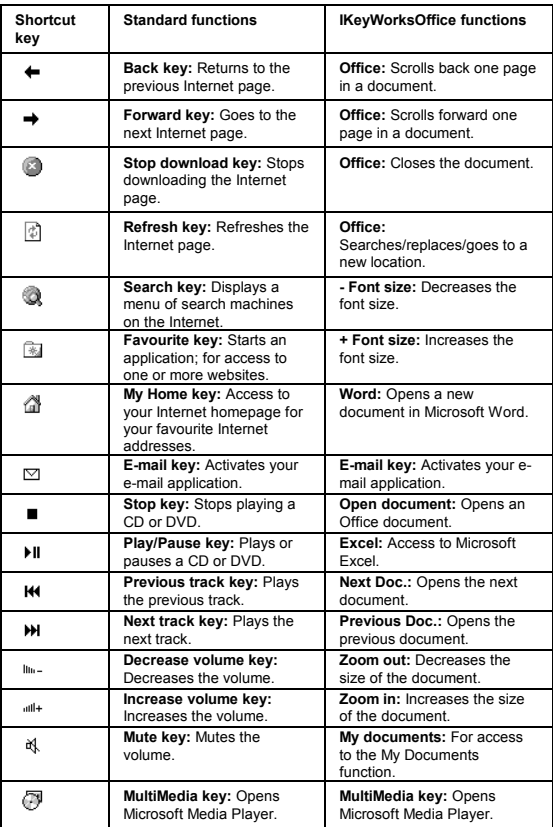

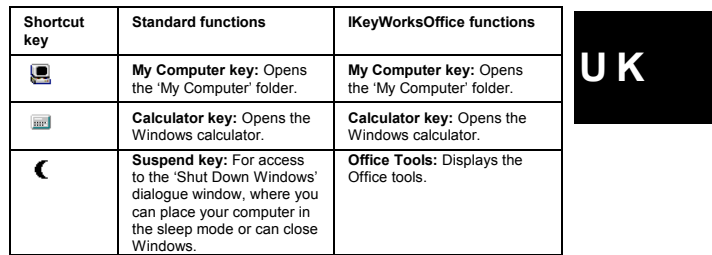

# **6.4 Battery status of the mouse**

The batteries in the mouse can be checked as follows:

- 1. Right-click on the Trust icon in the taskbar.
- 2. A menu will appear. Select 'Check RF mouse status'.
- 3. The 'RF-Mouse Status' window will appear (see figure 10). The battery status can be seen in this window. 100% means that the batteries are full. 0% means that the batteries are empty. This window also shows the mouse ID code.
- 

*Note: To save the power in the batteries, the mouse will automatically go into the sleep setting after it has not been used for two minutes.*

7

 $\blacksquare$ 

ï

# **7 Troubleshooting**

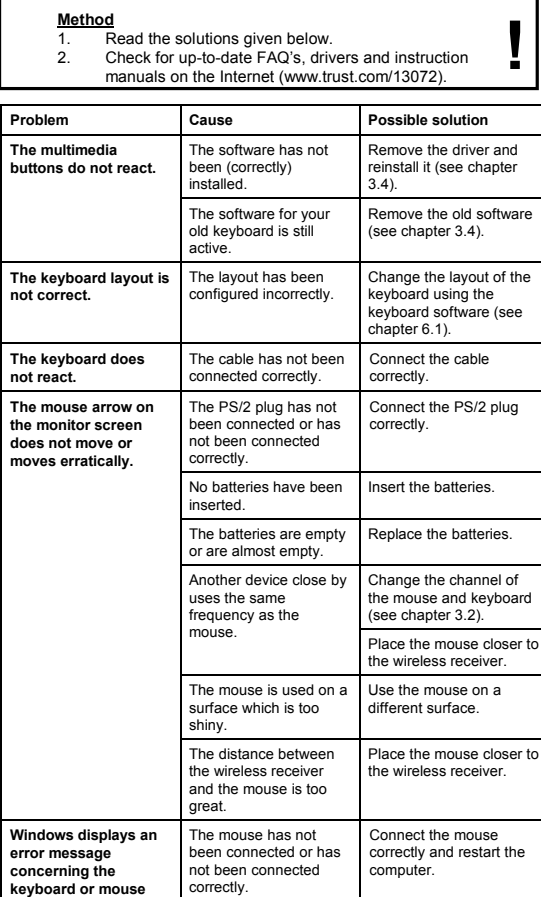

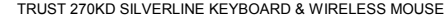

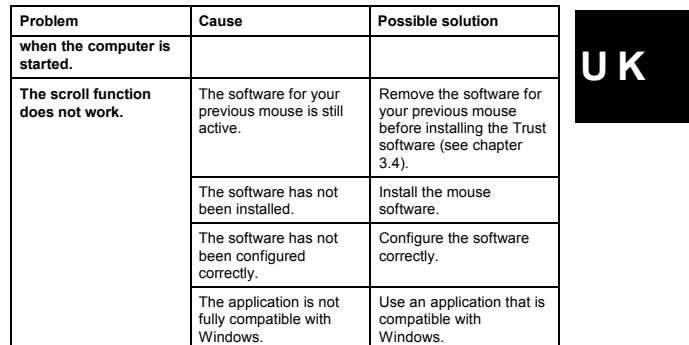

9

If you still have problems after trying these solutions, please contact one of the Trust<br>Customer Care Centers. You can find more information at the back of this instruction<br>manual. Please have the following information a

- 
-